## X-noteheads in PrintMusic

## For printing only!

Enter, and then hide the note. This screenshot is from Finale. Print music won't show the ghost of the note when it's hidden.

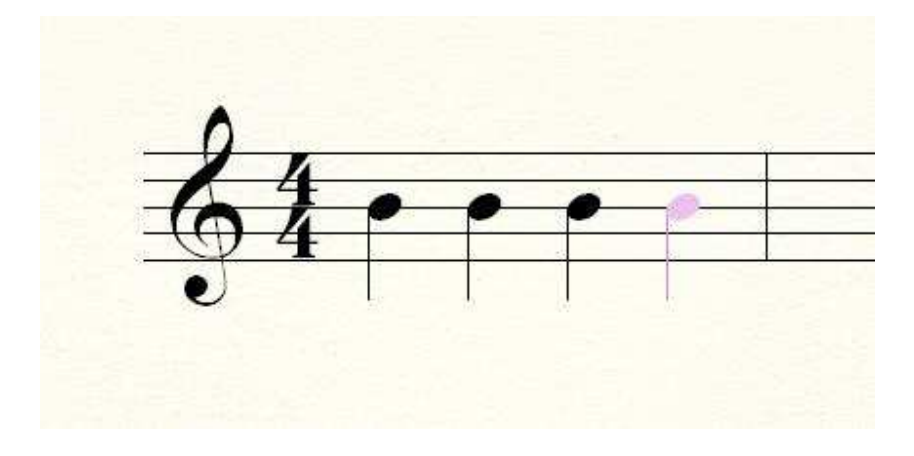

Go to the text tool, and double-click to open a text box. Go to the text menu, and specify the the Font as Maestro, size 18. OK. Hold down the ALT key, and type 0092. This gives you the stem. Repeat the operation, but this time, ALT+0192 for the x-notehead. If it's an eighth note, ALT+0074 and ALT+0106 are the flags.

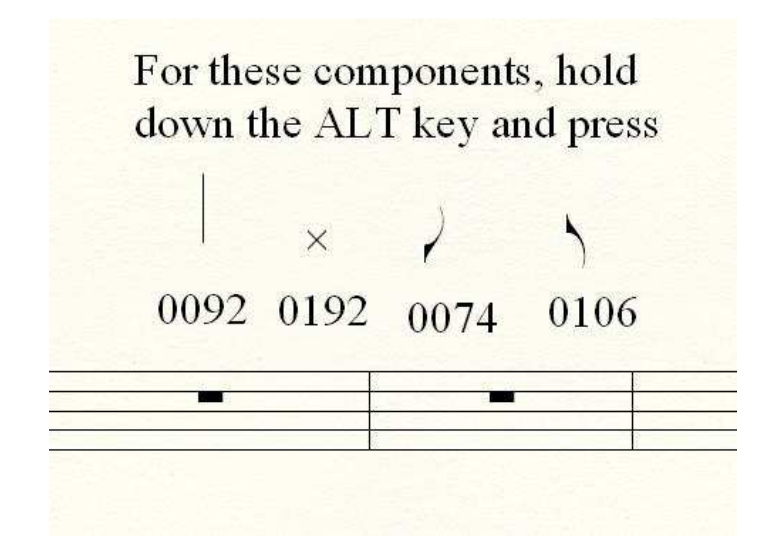

Move the text inserts to the proper position on the staff. You may have to fiddle with the font sizes to match your other notes.

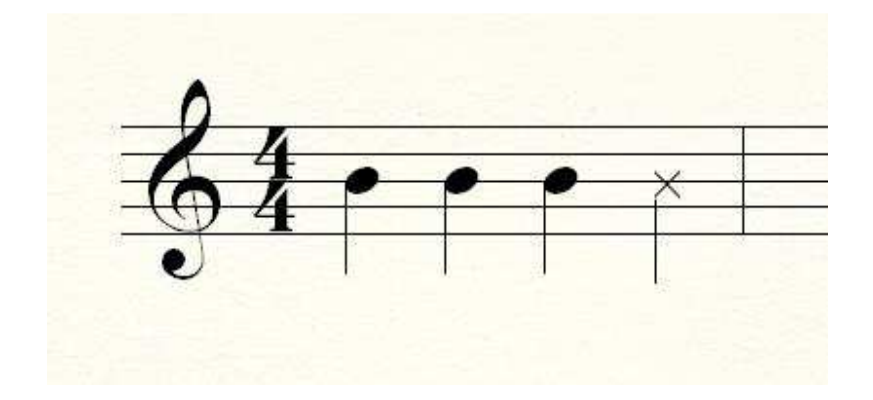

It won't play back, of course, but it will look right! Save this step for last. Otherwise, editing or adding more notes or lyrics may cause the measures to flow, and your inserts may not stay aligned the way you put them.

This is for Windows. You can do the same thing with the Mac, but you will use different keystrokes for each character.